### **ESET Tech Center**

<u>Knowledgebase > Server Solutions > Upgrade ESET File Security for Microsoft Windows Server version 6.x to</u> <u>ESET Server Security for Microsoft Windows Server version 9.x</u>

## **Upgrade ESET File Security for Microsoft Windows Server version 6.x to ESET Server Security for Microsoft Windows Server version 9.x**

Mitch | ESET Nederland - 2025-03-06 - Comments (0) - Server Solutions

#### Issue

• You receive the message "Your security product is out of date"

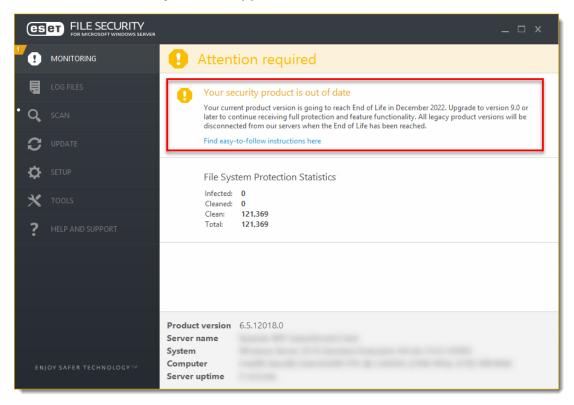

### Solution

- 1. (Optional) Back up your ESET File Security configuration
- 2. Upgrade ESET File Security 6.x to ESET File Security 9.x

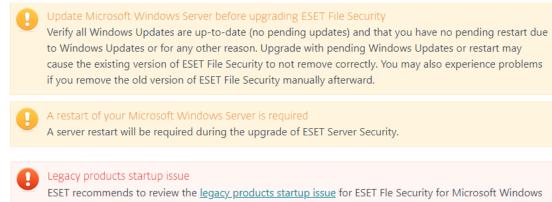

Server 6.5.12000+

**ESET PROTECT users:** You can use the software install task to upgrade to ESET Server Security remotely. <u>See our Online Help topic</u> for more information.

**ESET Security Management Center and ESET Remote Administrator users:** You need to <u>upgrade your</u> remote management system to <u>ESET PROTECT</u> before upgrading ESET File Security to ESET Server Security...

### I. (Optional) Back up your ESET File Security configuration

Create a backup for a clean installation of ESET Server Security

You can choose to upgrade your ESET Server security product by performing an uninstallation and then a new installation. In this case, you need to back up your configuration so you can import it after the installation.

For more information about this method see our Online Help topic.

- 1. Open the main program window of your Windows ESET product.
- 2. Click Setup → Import/Export settings.
- 3. Select Export settings.
- 4. Click the three dots icon and type a name and select the destination folder for the backup file.
- 5. Click OK.

|                                                                                                    | × |
|----------------------------------------------------------------------------------------------------|---|
| MONITORING Setup                                                                                                    | ) |
| E LOG FILES Server Computer Tools                                                                                                   |   |
| Q SCAN Automatic exclusions                                                                                                    |   |
| C UPDATE 2<br>The current configuration of ESET File Security can be saved to an XML file and restored at a later time when needed. |   |
| SETUP                                                                                                    |   |
| C Import settings                                                                                                    |   |
| ? HELP AND SUPPORT     File name:       C:\Users\Administrator\Desktop\export settings.xml                                          |   |
|                                                                                                    |   |
|                                                                                                    |   |
|                                                                                                    |   |
|                                                                                                    |   |
| ENJOY SAFER TECHNOLOGY™ Import/Export settings Advanced setup                                                                       |   |

Figure 1-1

# II. Upgrade ESET File Security 6.x to ESET File Security 9.x

1. <u>Download the ESET Server Security installer</u>. Double-click the file you downloaded to launch the installer.

2. Click Next.

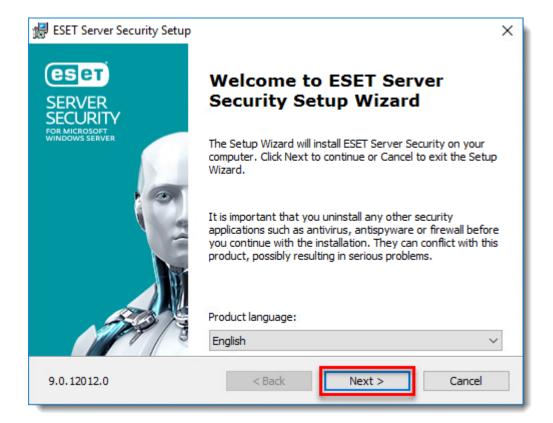

Figure 2-1

3. Select I accept the terms in the License Agreement and click Next.

| 🖟 ESET Server Security Setup                                                                                                    | ×  |
|----------------------------------------------------------------------------------------------------|----|
| End User License Agreement Please read the following license agreement carefully                                                                                                    | ет |
| Effective as of October 19, 2021.                                                                                                    | ^  |
| IMPORTANT: Please read the terms and conditions of product<br>application set out below carefully prior to download, installation,<br>copy or use. THROUGH DOWNLOADING, INSTALLING, COPYING OR<br>USING THE SOFTWARE YOU ARE EXPRESSING YOUR CONSENT TO<br>THESE TERMS AND CONDITIONS AND YOU ACKNOWLEDGE PRIVACY |    |
| POLICY.                                                                                                    | *  |
| <ul> <li>I accept the terms in the License Agreement</li> <li>I do not accept the terms in the License Agreement</li> </ul>                                                                                                    |    |
| Privacy Policy < Back Next > Cance                                                                                                    | el |

Figure 2-2

4. Select the installation type (in this example, **Complete**) and click **Next**.

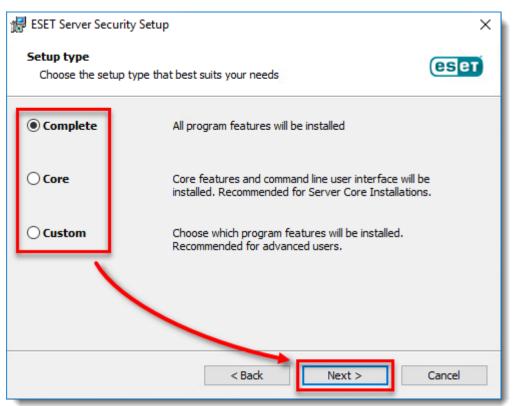

Figure 2-3

#### 5. Click Install.

| 🛃 ESET Server Security Setup                                                                          | ×              |
|----------------------------------------------------------------------------------------------------|----------------|
| Select Installation Folder                                                                            | eser           |
| To install in this folder, click "Install". To install to a different folder, enter it b<br>"Browse". | below or click |
| Product folder:                                                                                       |                |
| C:\Program Files\ESET\ESET Security\                                                                  | Browse         |
| Module folder:                                                                                        |                |
| C:\Program Files\ESET\ESET Security\Modules\                                                          | Browse         |
| Data folder:                                                                                          |                |
| C:\ProgramData\ESET\ESET Security\                                                                    | Browse         |
|                                                                                                    |                |
| < Back Install                                                                                        | Cancel         |

Figure 2-4

6. Wait for the installation to complete and click Finish.

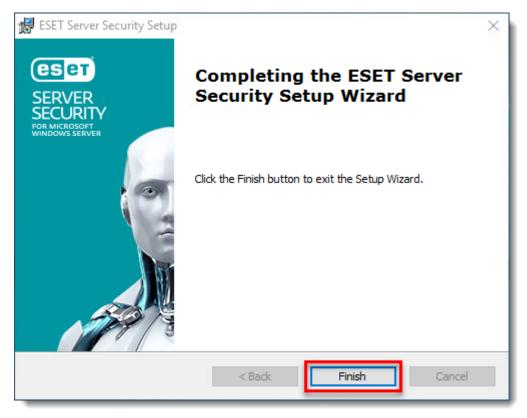

Figure 2-5

7. ESET Server Security will launch. Click **Restart device** and wait for your server to restart. After the restart, ESET Server Security will automatically activate and load your previous settings.

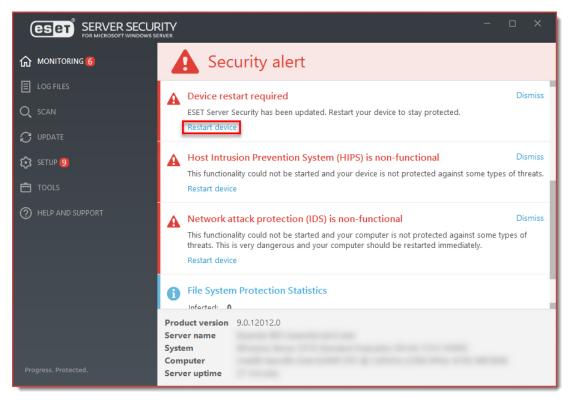

Figure 2-6